**A nvän darm anua l** 

# **ViewPlus EmBraille 25SN**

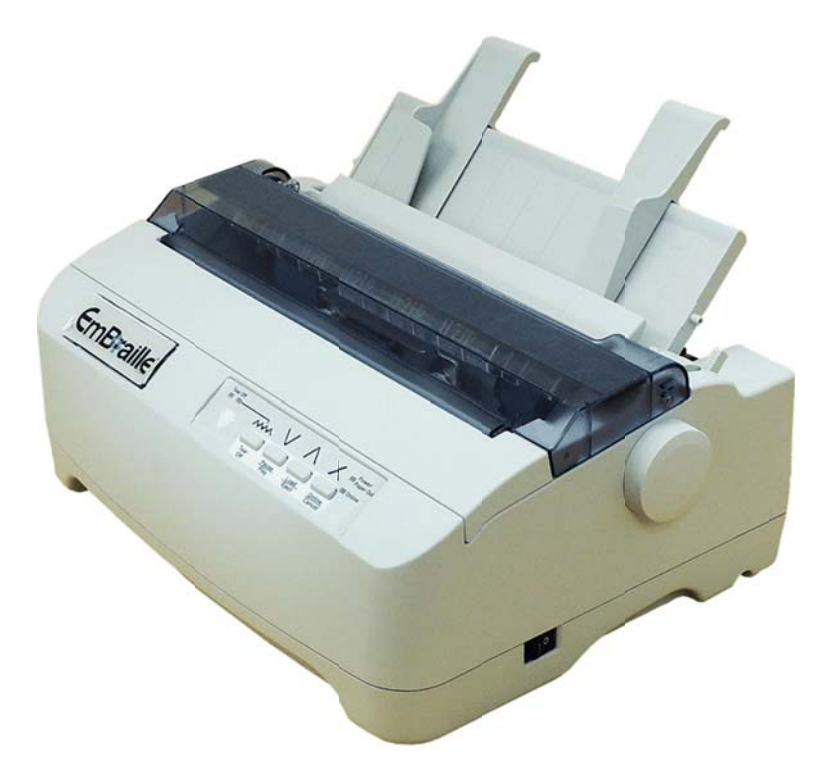

## Innehåll

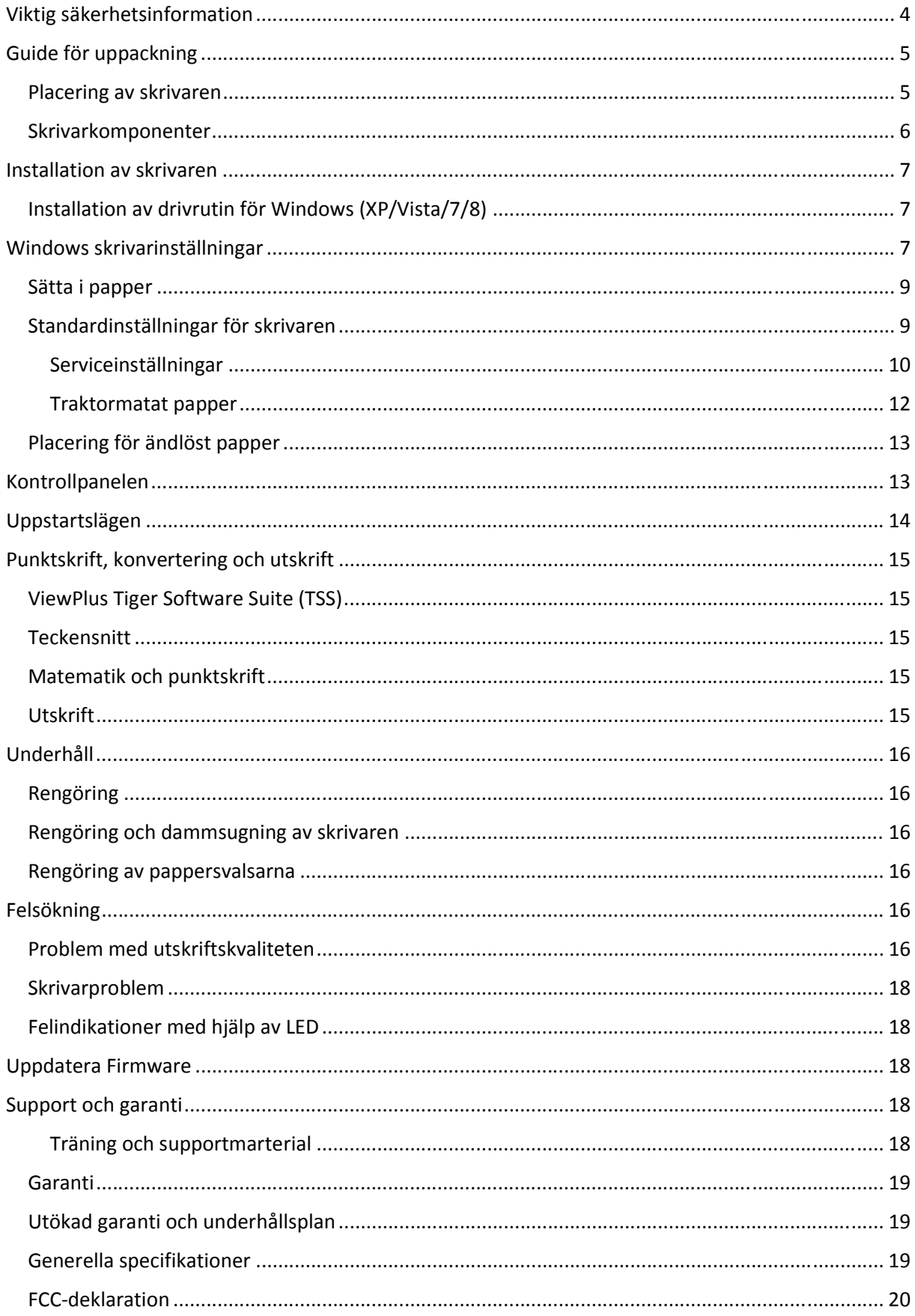

**Användaranmärkning: Viewplus har på alla sätt försökt säkerställa att informationen i denna handbok är fullständig och korrekt. Dock är informationen i detta dokument "i befintligt skick" utan någon garanti vare sig skriftlig eller underförstådd beträffande riktighet eller fullständighet. Användning av denna information är på användarens risk. Vid ändringar av denna manual så kommer informationen att publiceras på Viewplus hemsida.** 

# Viktig säkerhetsinformation

Läs denna information noggrant innan du startar din skrivare.

- Utför aldrig reparationer eller underhållsarbete på egen hand. Kontakta en servicetekniker för dessa ändamål.
- x Placera skrivaren på en stabil yta så att den inte faller.
- Kontrollera så att skrivaren är ansluten till vägguttaget med rätt spänning.
- x Koppla alltid ur enheten från strömmkällan innan du öppnar enheten för underhåll eller reparationsarbeten.
- x Utsätt inte enheten för direkt solljus, hög värme eller damm.
- x Håll alla typer av vätska borta från enheten.
- Skydda skrivaren från stötar och vibrationer.
- Se till att både dator och skrivare är avstängda innan du ansluter datakabeln.
- Skrivarhuvudet blir väldigt varmt efter utskrift, så undvik kontakt med detta direkt efter utskrift.
- x Utför inga operationer eller åtgärder som inte står i denna manual. Ifall du får problem, kontakta din återförsäljare eller din kundsupport.

#### TILLKÄNNAGIVANDEN AV VARUMÄRKEN

"Windows", "Windows 8" "Windows 7", "Windows 95", "Windows 98", "Windows NT", "Windows 2000", "Windows 2003/2008 Server", "Windows XP" och "Windows Vista" är varumärken tillhörande Microsoft Corporation.

Alla andra produktnamn och företagsnamn i denna handbok är registrerade varumärken eller varumärken för de enskilda bolagen.

# Guide för uppackning

- 1. Ställ skrivarkartongen på en stabil yta.
- 2. Försäkra dig om att "Upp"-symbolerna pekar åt rätt håll.
- 3. Öppna kartongen, lyft ut skrivaren ur kartongen och plocka bort resten av packmaterialet. Lyft på locket och ta bort transportskyddet som omger skrivarhuvudet.
- 4. Spara förpackningsmaterial och kartong. Om någon skada skulle uppkommit under transporten kan transportföretaget behöva dessa för att kunna reglera skadan. Lådan och förpackningsmaterialet behövs även för att kunna skicka Viewplus-skrivaren på service.
- 5. Kontrollera om det finns synliga skador på enheten, samt att alla tillbehör finns med. Om skador finns, eller om det saknas något, kontakta din återförsäljare. Följande ska finnas med i kartongen:
- Punktskrivaren
- Ratt för pappersmatning
- Hållare för pappersmatningen
- Strömkabel
- $\bullet$  CD-ROM
- Installationsguide
- $\bullet$  USB-kabel
- 6. Plocka bort förpackningsmaterialet från skrivaren på följande sätt:
- Ta bort tejpen som håller fast spakarna på pappershållaren.
- Plocka bort annan synlig tejp på skrivaren.
- x Öppna och plocka bort locket från skrivaren.
- Ta bort transportpappen från skrivarhuvudet.
- Sätt fast ratten för pappersmatningen.
- Placering av skrivaren.

#### **Placering av skrivaren**

Placera skrivaren på en plan och stabil yta, så att den inte riskerar att falla. Se även till att du enkelt kan komma åt kontrollpanelen och pappersmatningen. Se även till att det finns utrymme för ventillation och det utskrivna materialet. När du väljer placering av skrivaren, observera även följande instruktioner:

- Placera aldrig skrivaren i närheten av någon brandfarlig gas eller explosiva ämnen.
- Undvik att utsätta skrivaren för direkt solljus. Om du inte kan placera skrivaren långt från ett fönster så kan du skydda den med en gardin.
- x När du kopplar skrivaren till en dator, se till att maxlängden på kabeln inte överskrids.
- Se till att det finns gott om avstånd mellan skrivaren och eventuella element.
- Undvik att utsätta skrivaren för extrema temperaturer eller luftfuktighet. Undvik även dammiga miljöer.
- Det rekommenderas att skrivaren placeras på ett sådant ställe där buller inte kan fortplanta sig på arbetsplatsen.

### **Skrivarkomponenter**

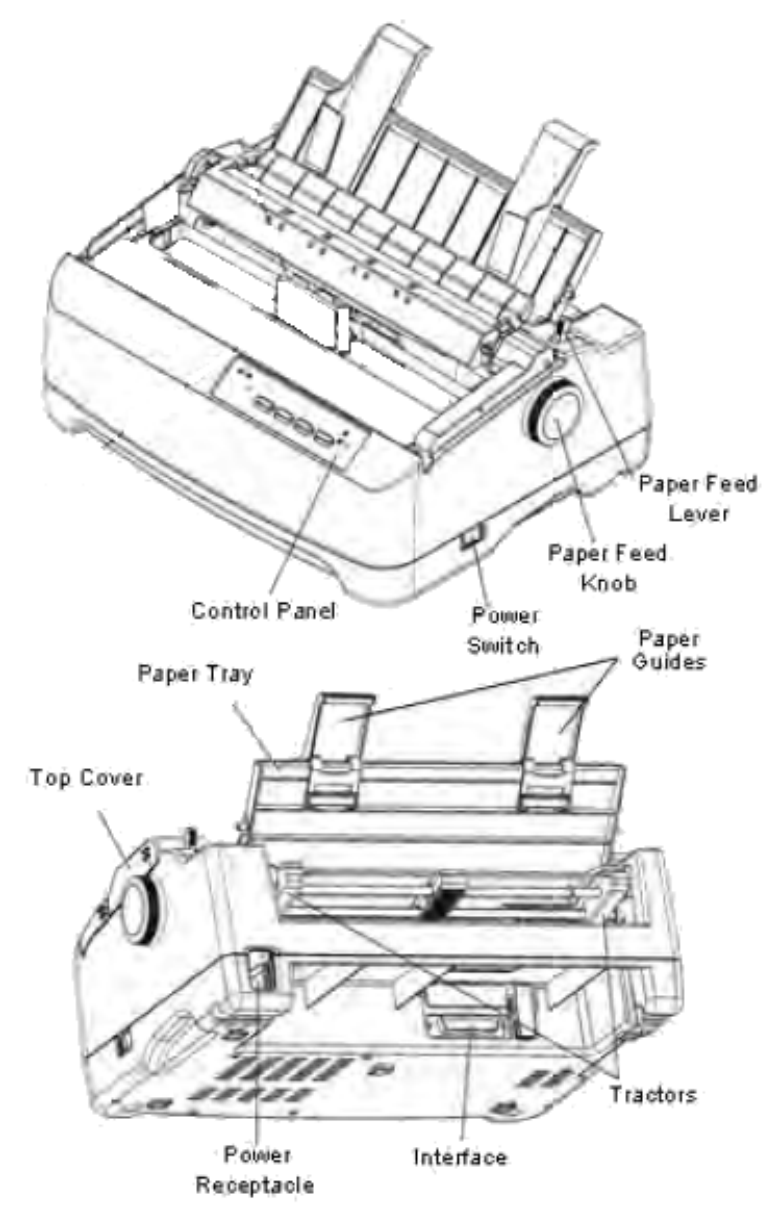

- Pappersstöd: Ställer in hur enstaka papper ska styras.
- x Toppkåpan: Skyddar skrivarhuvudet och andra komponenter. Reducerar även buller under utskrift.
- x Kontrollpanel: Visar skrivarstatus för installation.
- x Pappersmatningsspak: Växlar mellan traktormatat papper eller enstaka ark.
- Pappersmatningsratt: Manuell matning av papper för vertikal placering.
- Strömbrytare: Slår på eller av skrivaren.
- Traktormatning: Positionerar och matar fram traktormatat papper.
- Strömkontakt: Ansluter strömkabeln till skrivaren.
- Interface-kontakt: Ansluter skrivaren till dator.

# Installation av skrivaren

- 1. Sätt fast pappershållaren för enstaka ark i bakkant på skrivaren.
- 2. Anslut datakabeln. En 36-pin Centronics paralellport, en 25-pin RS-232 serieport, samt en USB-port finns på baksidan av skrivaren.

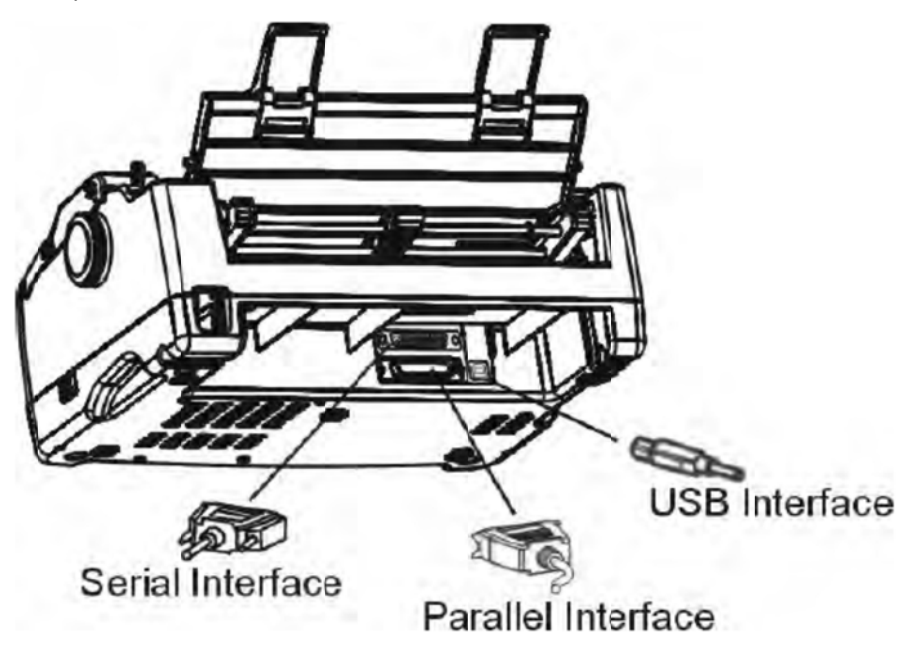

VIKTIGT: Se till att både datorn och skrivaren är avstängda när du ansluter eller kopplar ur datakablarna för att undvika elektriska skador på portarna.

- 3. Kontrollera nätspänningen: Skrivaren innehåller inget switchande nätaggregat, så kontrollera att skrivarens spänning stämmer överens med ditt lands nätspänning. Detta står på en lapp stämmer, så INTE på skrivaren. Detta kan resultera i i elektroniska skador på skrivaren. bakpå skrivaren. Kontakta din återförsäljare om spänningen är felaktig. Om spänningen inte
- 4. A Anslut elkab beln.
- 5. Se till att strömbrytaren på skrivarens högra sida är på "0", det vill säga Off.
- 6. Anslut elkabeln till elkontakten i skrivaren. Anslut sedan den andra ändan till ett ledigt v vägguttag.

## **Installation av drivrutin för Windows (XP/Vista/7/8)**

Skrivaren kommer med drivrutiner till Windows. Följ dessa instruktioner för att installera din Tigerenhet. De återfinns även i din installationsprogramvara.

## Windows skrivarinställningar

Inställningarna för EmBraille finns i skrivaregenskaperna. I Windows XP finns dessa under Start -> Skrivare och fax, medan i Windows Vista och 7 finns de under Start -> Enheter och skrivare. I listan med skrivare högerklickar du på ViewPlus EmBraille och väljer Skrivaregenskaper. Dialogrutan kan även nås via knappen Egenskaper, som finns precis intill listan med skrivare i dialogen för utskrift, när du skriver ut ett dokuemnt från något program.

Skrivarinställningarna är organiserade i tre flikar. Layout-fliken innehåller inställningar för layouten för de utskrivna dokumenten. Ta hjälp av beskrivningarna av inställningarna på Layout-fliken för att göra rätt inställningar.

Layout-fliken:

- Enkelsidigt (Single sided): Välj detta alternativ för att skriva ut på endast en sida.
- x Utskrift: Välj önskade utskriftsinställningar.
- x Sortera (Colate): När denna kryssruta är markerad och när flera dokument skrivs ut samtidigt, skrivs endast ett dokument ut åt gången. Om rutan lämnas urkryssad skrivs varje kopia av alla sidor ut innan nästa sida i dokumentet skrivs ut.
- x Förhandsgranska (Preview): Om denna ruta är ikryssad kommer dokumentet att visas som en förhandsgranskning i Tiger Viewer istället för att skrivas ut.

Fliken Papper/Media innehåller inställningar som har att göra med papperstypen som används vid utskrift. Välj de önskade valen:

- Papper och media (Paper and media): Välj det alternativ som passar ihop med den papperstyp som används i skrivaren.
- x Pappersstorlek (Paper size): Välj den pappersstorlek som stämmer överens med pappret i skrivaren. Alternativet Auto låter programmet du skriver ut ifrån bestämma papperstorleken.
- Medietyp (Media type): Välj den medietyp som används i skrivaren.
- Knappen Avancerat (Advanced): En dialogruta öppnas där man kan välja anpassade medietyper och pappersstorlekar.

 Knappen Add skapar en ny medietyp. Knappen Print media test pattern skriver ut ett mönster med olika höjder på punkterna. Användaren kan då välja vilken som ska vara den högsta respektive lägsta nivån på punkterna.

 Det går även att välja en medietyp i listan och sedan klicka på knappen Edit för att redigera en redan befintlig medietyp. Notera dock att typen Default Media Type inte går att ändra.

 Det går även att välja en medietyp och klicka på Remove för att ta bort medietypen. Notera dock att Default Media Type inte går att ta bort.

 Välj Add Custom Form för att skapa ett nytt pappersformat. Om ett pappersformat är valt kommer måtten att visas. Om ett eget pappersformat är valt kommer knappen Delete form att bli tillgänglig.

Knappen Delete form raderar det aktuella pappersformatet.

Fliken Tiger innehåller inställningar för punkt och utskrift. Använd nedanstående beskrivningar för att göra önskade inställningar.

- x Hur ska dokumentet skrivas ut? (How to print): Välj inställningar för utskrift och punkt som stämmer överens med dokumentet.
- Punktkvalitet (Dot quality): Välj mellan Standard och Best. Standard är det snabbare alternativet. Alternativet Best gör att skrivaren skriver ut lite långsammare, men punkterna får högre kvalitet.
- x Punkthöjd (Braille height): Välj mellan Low, Normal eller High. Normal punkthöjd är samma höjd som de högsta punkterna på en grafisk bild. Justera denna inställning så att den passar punktskriftsläsaren.
- Skriv ut standardtext (Emboss standard text): När den här rutan är markerad kommer all text utom den första raden att skrivas ut. Den här inställningen är användbar när du vill skriva ut ett dokument med stort teckensnitt, för att göra relieffbokjstäver.

x Fler inställningar (More options): Denna knapp öppnar en dialogruta där det är möjligt att sätta mer avancerade inställningar.

 Bilder (Images): Välj önskade bildalternativ. Dessa alternativ används enbart för text utskriven i punktskrift.

 Invertera färger (Invert colors): När den här kryssrutan är markerad skrivs mörka färger ut som låga punkter och ljusa färger som höga.

 Kontrast: Standardvärdet på denna inställning är 0 och spannet är mellan 100 och 100. Om värdet ökas kommer punkthöjden mellan två färger som har snarlik intensitet att bli mer lika. Minskning av värdet gör att punkthöjden blir mer olik mellan två färger med samma intensitet.

 Ljusstyrka (Brightness): Standardvärdet är 0 och spannet är mellan 100 och 100. Ökning av denna inställning kan vara bra om du vill öka färgintensiteten i bilderna som skrivs ut. Inställningen används som mest när bilder med tunna linjer skrivs ut.

 Tunn linjeintensitet (Thin line intensity): Om linjerna i en grafisk bild är för tunna för att kunna skrivas ut drar du skjutreglaget till höger.

 Standardinställningar (Defaults): Denna knapp åte3rställer alla inställningar i dialogrutan Avancerat till standardinställningarna.

x Standardinställn ingar (Defaults): Återställer alla inställningar på Tigerfliken till standardinställningar.

#### **Sätta i papper**

Skrivaren kan användas med både enstaka pappersark och ändlöst papper. Med ändlöst papper menas både etiketter och traktormatat papper. Använd inte papper som är vikt, trasigt eller skrynkligt.

#### **Standardinställningar för skrivaren**

Enhetsinställningarna kontrollerar skrivarens inställningar. Dessa inställningarn når du via Start > Skrivare och fax (Windows XP) eller Start > Enheter och skrivare (Windows 7). Högerklicka på ViewPlus-skrivaren i listan och välj Egenskaper. I dialogrutan som dyker upp väljer du sedan Enhetsinställningar.

Den första sektionen i dialogrutan innehåller inställningar som kontrollerar vilket papper som finns i skrivarens pappersfack. Den andra sektionen innehåller skrivarens äldre inställningar, som kontrollerar hur dokumenten ska skrivas ut när de inte använder Windows standarddrivrutin för utskrift, till exempel vissa punktkonverteringsprogram. Använd beskrivningarna nedan för att göra valen som önskas:

- x Pappersstorlek (Form size): Välj bland de pappersstorlekar som är förinställda, eller välj knappen Custom för att manuellt ställa in ett pappersformat.
- x Pappersbredd (Form width): Bestämmer bredden på pappret. För standardstorlekarna är denna ruta enbart till för information. Om pappersformatet är satt till Custom är denna ruta redigerbar.
- Sidlängd (Form length): Denna ruta bestämmer längden på sidan. För standardformaten är denna ruta enbart till som information, medan om valet Custom är valt som pappersstorlek är denna ruta redigerbar.
- x Toppmargnial (Top margin): Bestämmer toppmarginalen. Skriver du ut från ett program som använder Windows standarddrivrutin, som skickar med information om marginaler, sätt denna till 0.
- Vänstermarginal (Left margin): Ställer in vänstermarginalen. Skriver du ut från ett program som använder Windows standarddrivrutin, som skickar med information om marginaler, sätt denna till 0.
- x Högermarginal (Right margin): Ställer in högermarginalen. Skriver du ut från ett program som använder Windows standarddrivrutin, som skickar med information om marginaler, sätt denna till 0.
- x Text/Grafikläge (Text/Graphics mode): Välj Text om dokumentet innehåller endast text. Om dokumentet innehåller en grafisk bild, välj då Grafik för att ta bort mellanrummet mellan punktraderna.
- Punkter per tecken (Dot per character): Välj 6- eller 8-punktskrift.
- Automatisk avstavning (Automatic word wrapping): Välj On för att undvika att ord delas upp när raden är slut. Om dokumentet innehåller längre rader än vad som får plats på sidan, välj Off.
- x Extra radavstånd (Extra line space): Välj önskat radavstånd mellan punktraderna. Denna inställning kan endast ställas in i steg om 0,05 tum.
- x Mediatyp: Välj önskad mediatyp från listan. För att använda ett annat media, välj Custom för att ställa in punktslagen.
- x Lägsta punktstyrka (Custom media Lowest force): Välj styrkan på slagen för de lägsta punkterna för en anpassad mediatyp.
- x Högsta punktstyrka (Custom media highest force): Välj styrkan på slagen för de högsta punkterna för den anpassade mediatypen.
- Anpassade Punkttabeller (Custom Braille tables): Här kan du ladda punkttabeller. Skrivaren kan lagra totalt 6 punkttabeller åt gången.
- Punkttabell (Braille table): Välj önskad punkttabell vid utskrift.
- x Punkthöjd (Dot Height): Välj mellan Low, Normal och High för att välja punkthöjden.

#### **Serviceinställningar**

Denna flik visar information om skrivaren, såsom serie och modellnummer, drivrutinsversion etc. Denna information används av ViewPlus-supporten vid problem med skrivaren, så ha denna flik öppen när du kontaktar supporten. Ändra inga inställningar här om du inte blir ombedd att göra detta av supporten.

Embosser information: Längst ner i rutan finns information om skrivaren, såsom drivrutinsversion och Firmware-version, samt skrivarens serienummer och modellnummer.

Papperstyp och vikt: (g/m2) /(mm) Pappersspakens position:  $75 \sim 175$  / 0.06 $\sim$ 0.12

Det finns två olika lägen för pappersmatning. Friktionsmatning eller traktormatning.

Hantering för friktionsmating

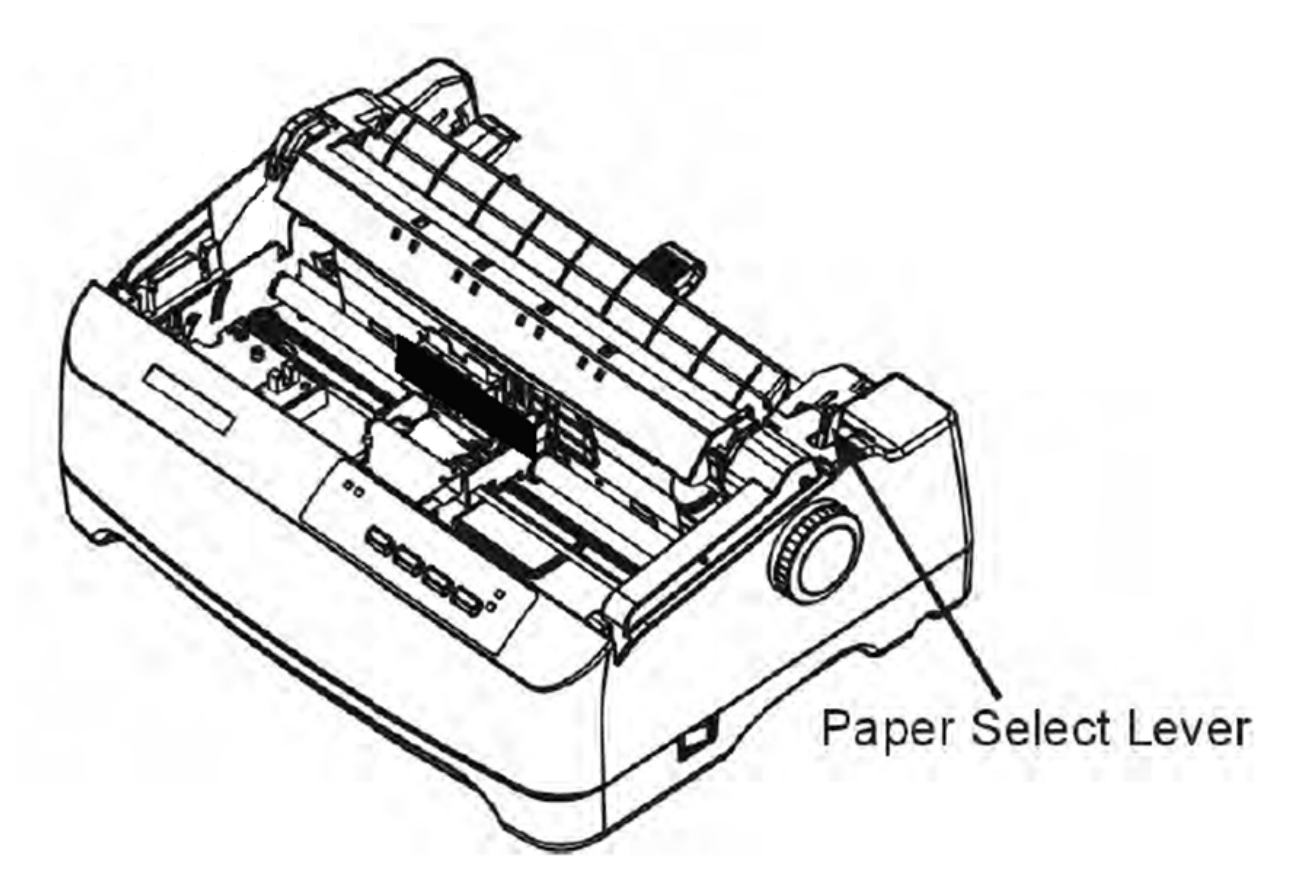

- 1. Flytta spaken som sitter ovanpå skrivaren, till höger om locket, framåt mot fronten för att aktivera arkmatat papper.
- 2. Lyft upp pappershållaren så att den fastnar i upprätt läge. Flytta det vänstra pappersstödet till markeringen på pappershållaren. Justera den högra pappershållaren så att den stämmer överens med pappersbredden.
- 3. Sätt i ett papper. Se till att papprets nederkant ligger tätt mot pappershållaren.
- 4. Pappret kommer nu att matas fram i rätt position och skrivaren är nu redo för utskrift.

#### **Traktorm matat pappe er**

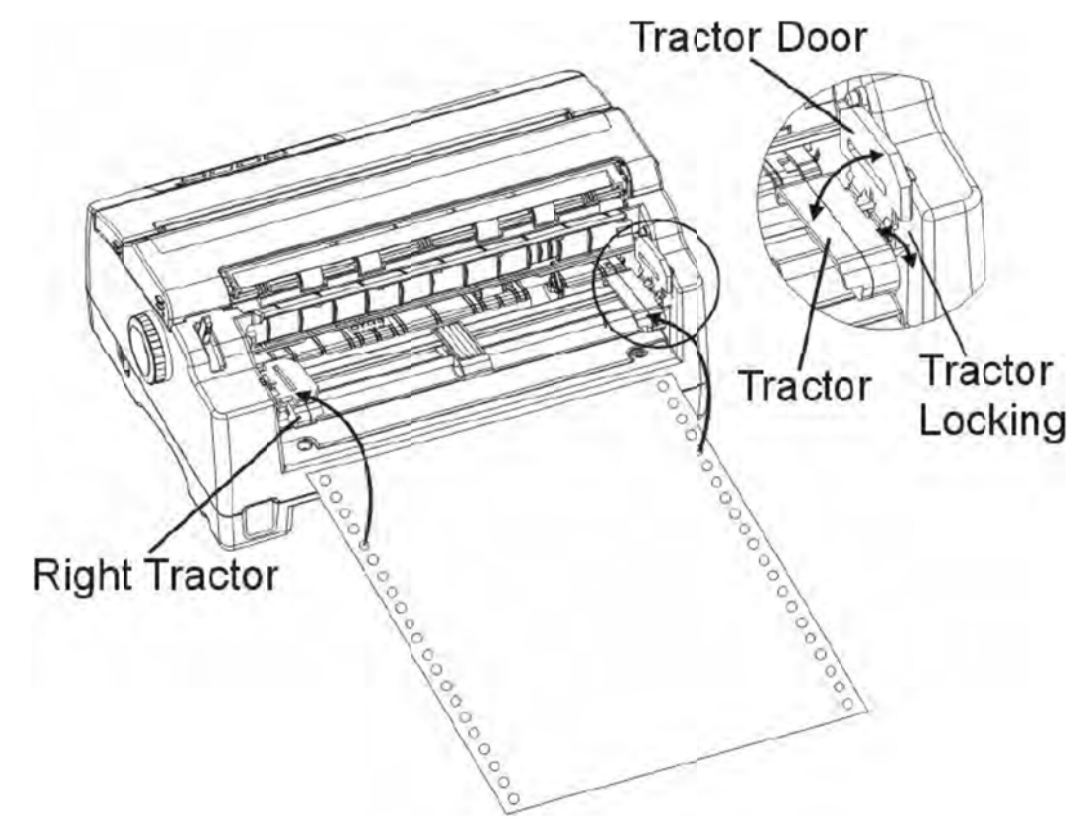

- 1. Flytta spaken för pappersmating som sitter till höger på skrivaren bakåt mot skrivarens baksida.
- 2. Fäll upp spärrarna för pappersmataren. Placera pappret med de tre första hålen på piggarna traktormataren. Justera den högra traktormataren så att pappret blir slätt, men sträck inte ut på den vänstra traktormataren. Stäng sedan spärren. Gör på samma sätt på den högra pappret för mycket. Fäll sedan ner spaken som håller fast traktormataren i rätt position.
- 3. Tryck på knappen Load/Eject för att mata fram pappret i rätt position. Skrivaren är nu redo f för utskrift.

### **Placering för ändlöst papper**

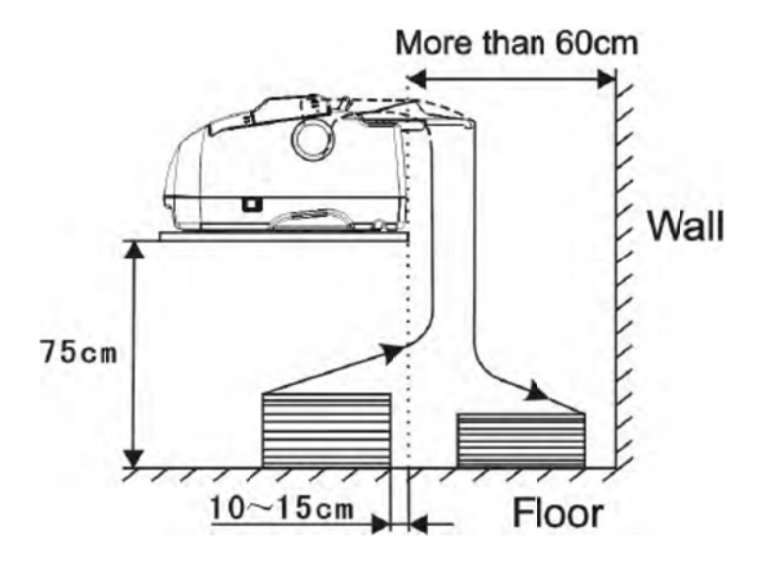

- 1. Placera skrivaren på en stadig yta. Skrivaren bör stå minst 75cm ovanför pappersförp packningen.
- 2. Vänster/högerpositionering: Pappret ska ligga paralellt med pappersstöden.
- 3. Fram/bakpositionering: Mellan väggen och skrivaren ska det minst vara 60 cm. FÖr att undvika papperstrassel med ändlöst papper ska avståndet mellan skrivarens bakkant och bordet vara minst 10cm.

## Kontrollpanelen

bordet vara minst 10cm.<br>Kontrollpanelen<br>På kontrollpanelen finns 4 knappar, namngivna S1 till S4. Det finns även 4 LED-indikatorer namngivna L1 till L4. Nedan beskrivs funktionerna av dessa:

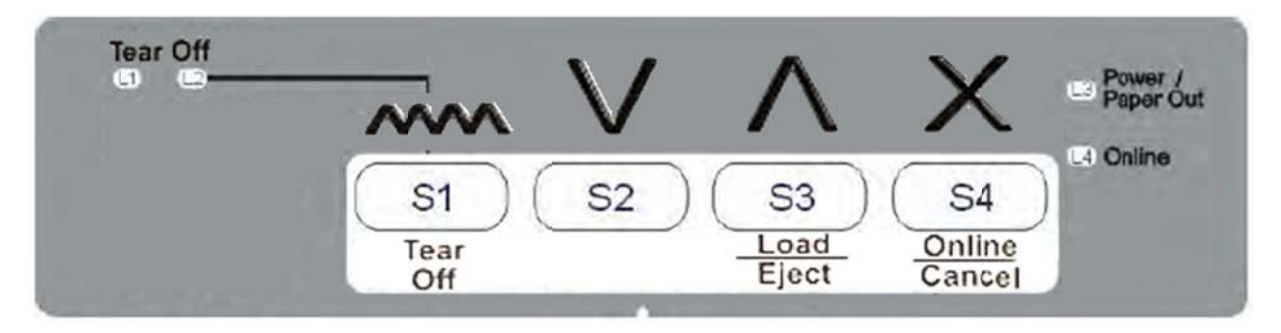

Knappar på kontrollpanelen:

#### LED-indikatorer

Påwer/P Paper Out LE D (L3)

- Lyser: Skrivaren är påslagen
- Blinkar: Papper uttaget.
- Blinkar + piper: Papperstrassel
- Blinkar tillsammasn med L4: Skrivaren är i läge för programmering av Firmware.

#### Online L ED (L4)

• Lyser: Skrivaren är i Online-läge och är redo att ta emot data från datorn.

- Lyser inte: Skrivaren är i Offline-läge och kan inte ta emot data.
- Blinkar: Skrivaren arbetar med att slutföra ett jobb och kan inte ta emot data.
- Blinkar tillsammans med L3: Skrivaren är i läge för programmering av Firmware.

Tear Off LEDs  $(L1 + L2)$ 

- Blinkar samtidigt: Pappret är i position att det kan rivas av.
- L1 lyser: Data finns i den inkommande bufferten.
- L2 lyser: Papper finns i skrivaren.

Kontrollpanelsknappar:

- Tear-Off (S1): När skrivaren är i Online-läge matas det traktormatade pappret fram, så att det går att riva av det. Trycker man på knappen igen matas pappret tillbaks till startläget.
- Pil ner (S2): Tryck ned den här knappen för att mata pappret baklänges. Pappret matas så länge du håller knappen nedtryckt.
- x Load/Eject (S3): När ett enstaka ark sitter i skrivaren matas arket ut. När ett traktormatat papper sitter i skrivaren parkeras pappret. Hålls knappen nedtryckt kommer pappret matas fram så länge knappen hålls nedtryckt. När inget papper är laddat kommer pappret matas fram till dess startposition.
- x Online (S4): Denna knapp växlar mellan online och offlineläge. När skrivaren sätts i Offlineläge kommer alla köade utskriftsjobb att rensas från den inkommande bufferten.

## Uppstartslägen

Det finns två olika uppstartslägen: Power On och Online. För att använda Power On håller man en eller flera knappar nedtryckta när skrivaren slås på. I detta läge kan följande funktioner utföras: Demosida 1, Demosida 2, återställ till fabriskinställningar och uppdatering av Firmware.

Förklaring:

(A) Tryck och håll ner knapp A.

(B) Tryck ner och släpp sedan knapp B.

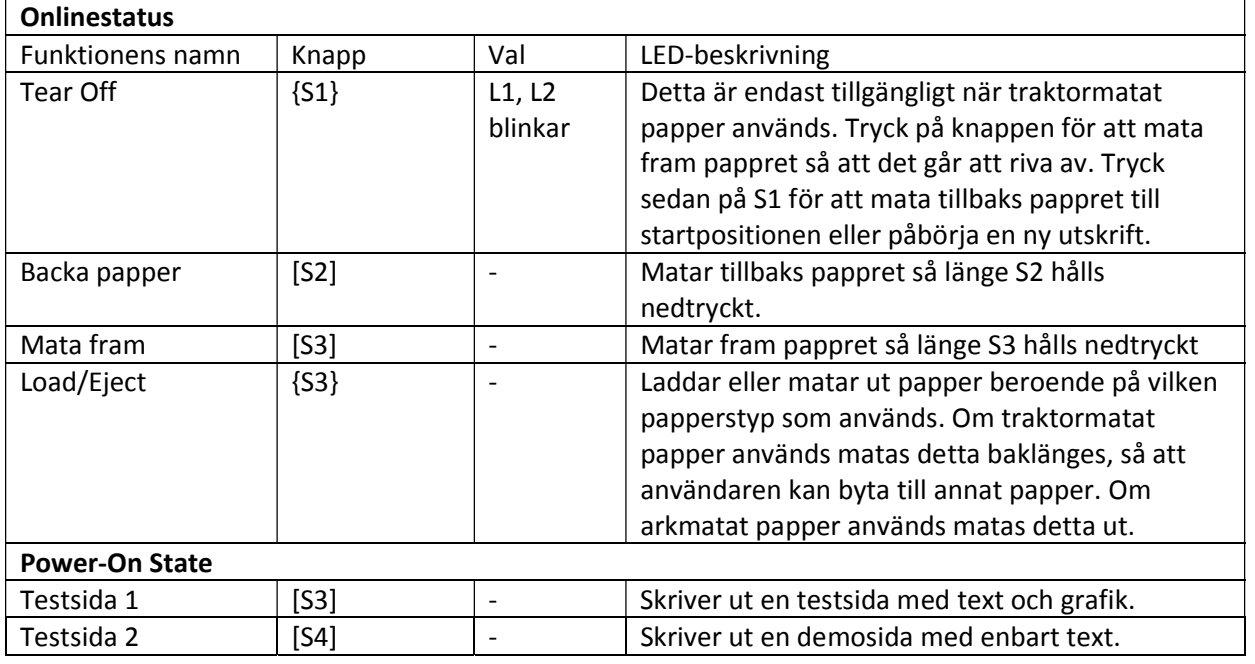

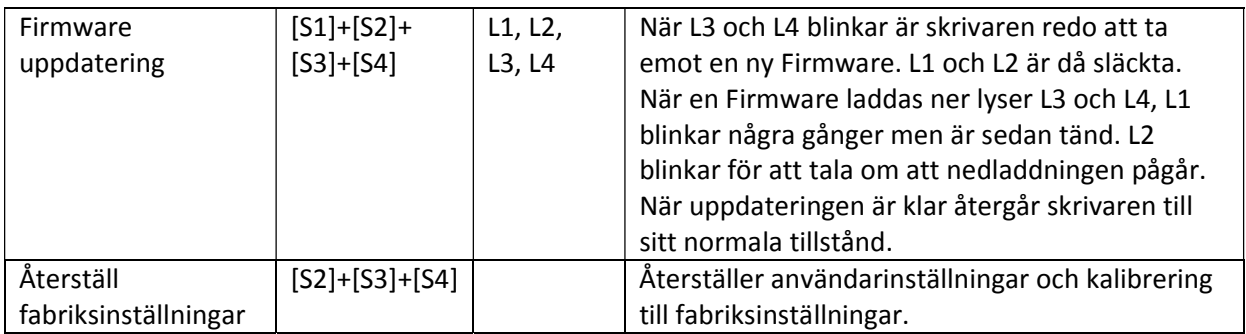

# Punktskrift, konvertering och utskrift

## **ViewPlus Tiger Software Suite (TSS)**

Normalt sett sker konverteringen med Tiger Software suite. Programvaran är en del av innehållet i skrivarpaketet. Instruktioner för hur man installerar och använder programmet finns med i paketet.

#### **Teckensnitt**

Tiger Screen Fonts är alternativa teckensnitt som installeras när drivrutinen för skrivaren installeras. Dessa kan då användas i Tiger Software Suite (TSS) eller andra program, såsom MathType. Dessa tecken dyker upp som vanliga texken på skärmen men som punktskriftsmönster när de skrivs ut.

Det är viktigt att använda standardteckenstorlek och mellanrum när man skriver ut punktskrift. Om detta ändras kommer inte punktskriften att skriva ut med korrekta standarder. För Tigerteckensnitten rekommenderas en teckenstorlek på 36 punkter. De flesta andra teckensnitt brukar använda 29 punkter.

Tecken som inte är översatta till punktskrift kommer att skrivas ut som grafik. Detta gör då att man kan skriva ut en visuell bild av hur tecknen ser ut. Mer information om detta kan du hitta under mappen Tiger/Docs på skivan för TSS.

#### **Matematik och punktskrift**

Skapa punktdokument och matematik med TSS 5.0 och MathType 5.0 eller senare från Design Science. Skapa text, grafik och matteformler i Microsoft Word och konvertera detta i ett enkelt steg. Ekvationer kommer både att skrivas ut i punkt och i bläck, så att en seende person kan följa med och läsa. Mer information om detta kan du hitta på ViewPlus hemsida.

#### **Utskrift**

Nu är allt klart och skrivaren är redo att skriva ut. Dessa steg gör du för att skriva ut:

- Öppna dokumentet som ska skrivas ut.
- Öppna programmets Arkiv-meny och välj Skriv ut.
- Se till att ViewPlus-skrivaren är vald som skrivare och klicka sedan på knappen Egenskaper. Se till att papperstypen och alla andra Tiger-inställningar är korrekta och tryck OK. Tryck OK igen på utskriftsdialogen så kommer utskriften att påbörjas. När utskriften är klar trycker du på knappen Tear Off på skrivaren för att kunna ta loss pappret. Tryck på Load/Eject-knappen för att mata tillbaks pappret i dess startposition.
- Det finns lite exempeldokument på http://www.viewplus.com/support/examples/ som visar vilka slags dokument man kan göra i lite olika Windowsprogram.

# Underhåll

Skrivaren behöver väldigt lite underhåll. Lite rengöring då och då är allt som behövs. Rengöring rekommenderas var 6:e månad eller efter ca 300 timmars användning.

Smörjning av skrivaren är vanligtvis inte nödvändigt. Om inte skrivarhuvudet rör sig smidigt, rengör då skrivaren som beskrivs i kapitlet. Om problemet kvarstår kan du kontakta din distributör för att få veta om en smörjning behövs.

Slå av skrivaren och koppla ur strömkabeln innan något underhåll görs.

Programvaruuppdateringar kan hittas på ViewPlus hemsida, Du bör då och då kontrollera om det finns några nya uppdateringar.

#### **Rengöring**

Chassiet och locket hjälper till att skydda skrivaren från damm och smuts. Däremot lämnar papper en massa partiklar innuti skrivaren. Detta kapitel förklarar hur man dammsuger bort dessa partiklar och rengör pappersvalsarna.

Det är mycket enklare att reengöra skrivaren när locket är avtaget.

#### **Rengöring och dammsugning av skrivaren**

Om skrivarhuvudet inte rör sig smidigt fram och tillbaks eller om papperpartiklar samlats i skrivaren rengör du skrivaren.

- Plocka bort alla papper ur skrivaren. Stäng sedan av skrivaren och koppla ur elsladden.
- Använd en mjuk dammsugarborste och dammsug skrivarens hölje. Dammsug även den vassa kanten som används för att skära av papper.
- Använd en mjuk, fuktig trasa för att torka av utsidan av skrivare, inklusive locket. Ett milt rengöringsmedel kan användas. Använd inte lösningsmedel, fotogen, eller slipande rengöringsmedel som kan skada skrivaren.
- x Öppna skrivarens lock. Dammsug försiktigt bottenplattan, skrivarhuvudets vagn och axel med en mjuk dammsugarborste. Dammsug även runtom dessa. Du kan flytta skrivarhuvudet i sidled när skrivaren är avstängd, men var försiktig med flatkabeln som sitter i skrivarhuvudet.
- x Plocka bort pappershållaren för enstaka ark och rengör piggarna i traktormatningen.
- Sätt tillbaks pappershållaren.

#### **Rengöring av pappersvalsarna**

- 1. Fukta en trasa.
- 2. Placera trasan mot plattan och snurra på ratten till pappersmatningen.

## Felsökning

Skrivaren är väldigt pålitlig, men ibland kan problem ändå uppstå. Detta kapitel tar upp de vanligaste problemen och beskriver hur man löser detta. Om du fått något problem som inte beskrivs i detta kapitel, kontakta din återförsäljare eller servicepartner för mer information.

#### **Problem med utskriftskvaliteten**

Print Quality Problems and Solutions

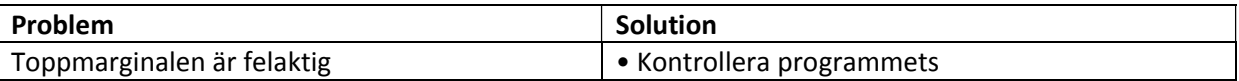

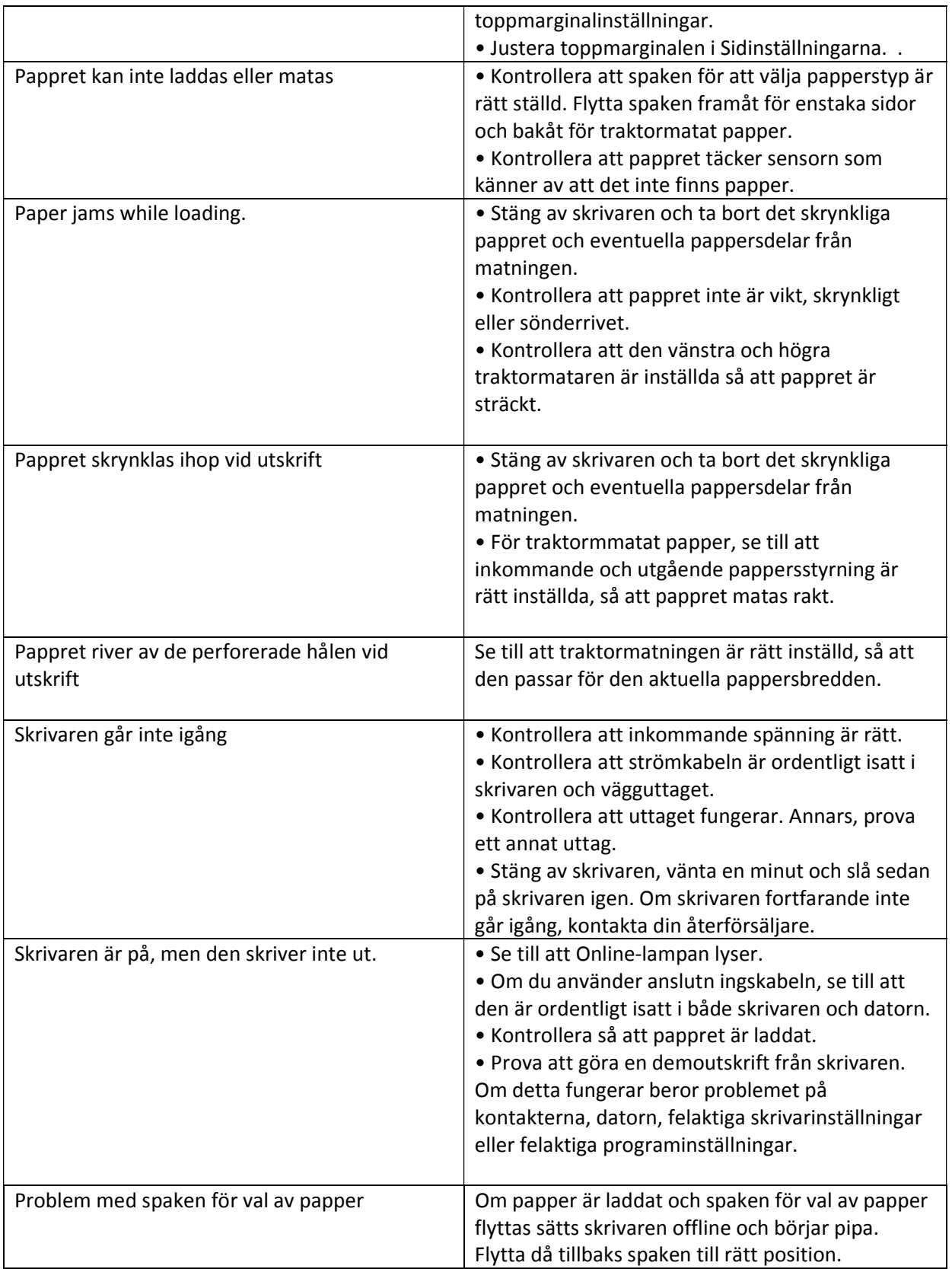

#### **Skrivarproblem**

Skrivarens hårdvara kan normalt sett inte servas av användarer. Om skrivaren skulle hamna i något felläge, koppla ur strömmen och starta om skrivaren för att återställa den från något allvarligt fel. Om problemet ändå inte är löst, kontakta din återförsäljare eller servicepartner.

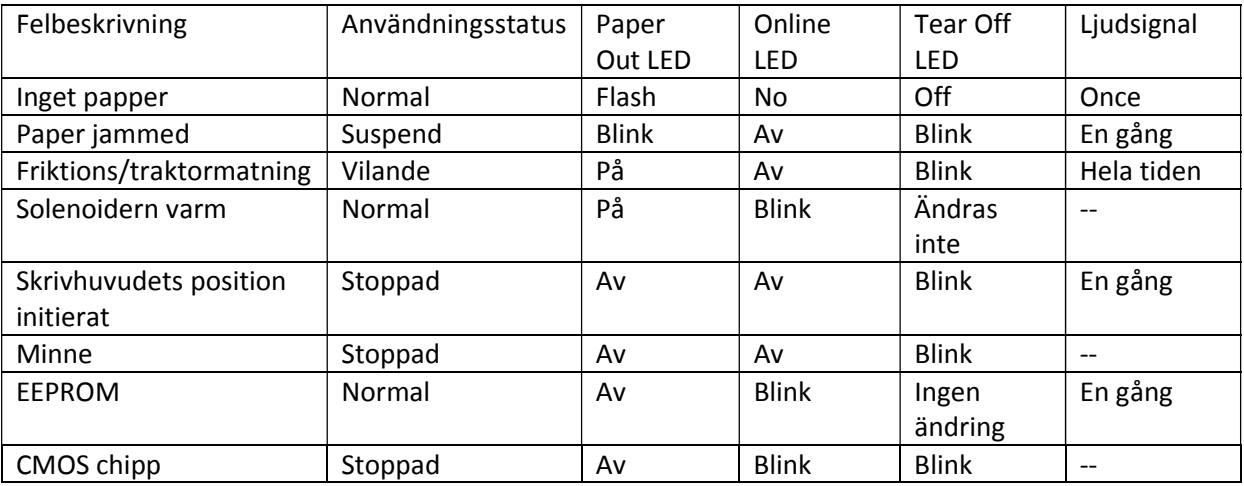

#### **Felindikationer med hjälp av LED**

## Uppdatera Firmware

Ibland kan det vara nödvändigt att uppdatera skrivarens Firmware för att lösa ett problem. Denna fil kan fås av återförsäljaren eller genom att ladda ner den från ViewPlus hemsida.

Notera: Firmware uppdatering bör endast utföras av en auktoriserad servicetekniker. Vi tar inget ansvar för skador om detta utförs av någon annan person.

För att ladda in en ny Firmware, följ dessa steg:

- 1. Stäng först av skrivaren. Anslut den sedan till datorn, antingen via en USB-anslutning eller en paralellport.
- 2. Håll alla fyra knapparna nedtryckta (S1, S2, S3 och S4) och så på skrivaren samtidigt.
- 3. L3 och L4 kommer nu att blinka omväxlande, medan L1 och L2 kommer att börja blinka till och från. Detta innebär att skrivaren är redo att ta emot en ny Firmware.
- 4. Öppna programmet för att uppdatera Firmware och välj din EmBraille i rullningslistan. Klicka sedan på Start Download. En dialogruta dyker upp med en påminnelse om att enheten måste vara i läget för att kunna ta emot en ny Firmware.
- 5. När en ny Firmware laddas tänds L3 och L4. L1 blinkar några gånger för att sedan vara tänd. L2 blinkar för att indikera att nedladdningen pågår. OBS! Avbryt inte nedladdningsproicessen. Detta kan leda till att minnet blir korrupt.
- 6. När nedladdningen är klar ställs skrivarhuvudet i sin hemposition igen.

## Support och garanti

#### **Träning och supportmarterial**

Handledningar och annat material finns tillgängligt på ViewPlus hemsida. Besök http://www.viewplus.com/support för att ta del av dessa, samt andra supportfrågor. Ytterligare utbildning och stöd finns att köpa hos din Viewplus återförsäljare eller från Viewplus Technologies.

#### **Garanti**

För att få information om produktgarantin för din produkt, besök vår hemsida och välj den länk som stämmer överens med din region.

- x För USA/Canada, se din tillverkares garantiinformation på: http://www.viewplus.com/support/warranty
- x För Europa, se din tillverkares garantiinformation på:
- http://www.viewplus.eu/support/warranty
- x För Asien, se din tillverkares garantiinformation på: http://www.viewplus.com/support/warranty
- x För Sydamerika, se din tillverkares garantiinformation på: http://www.viewplus.com/support/warranty
- x För Australien, se din tillverkares garantiinformatoon på: http://www.viewplus.com/support/warranty
- x För Afrika, se din tillverkares garantiinformation på: http://www.viewplus.com/support/warranty

## **Utökad garanti och underhållsplan**

En utökad garanti och en underhållsplan finns tillgänglig genom ViewPlus Technloogy eller genom din ViewPlus-representant. En kopia av denna plan finns med i paketet med din ViewPlus-skrivare. Den finns även på vår hemsida: http://www.viewplus.com/products/braille-embossers/warranty/

Denna plan är endast tillgänglig för kunder med en redan existerande giltig garanti.

#### **Generella specifikationer**

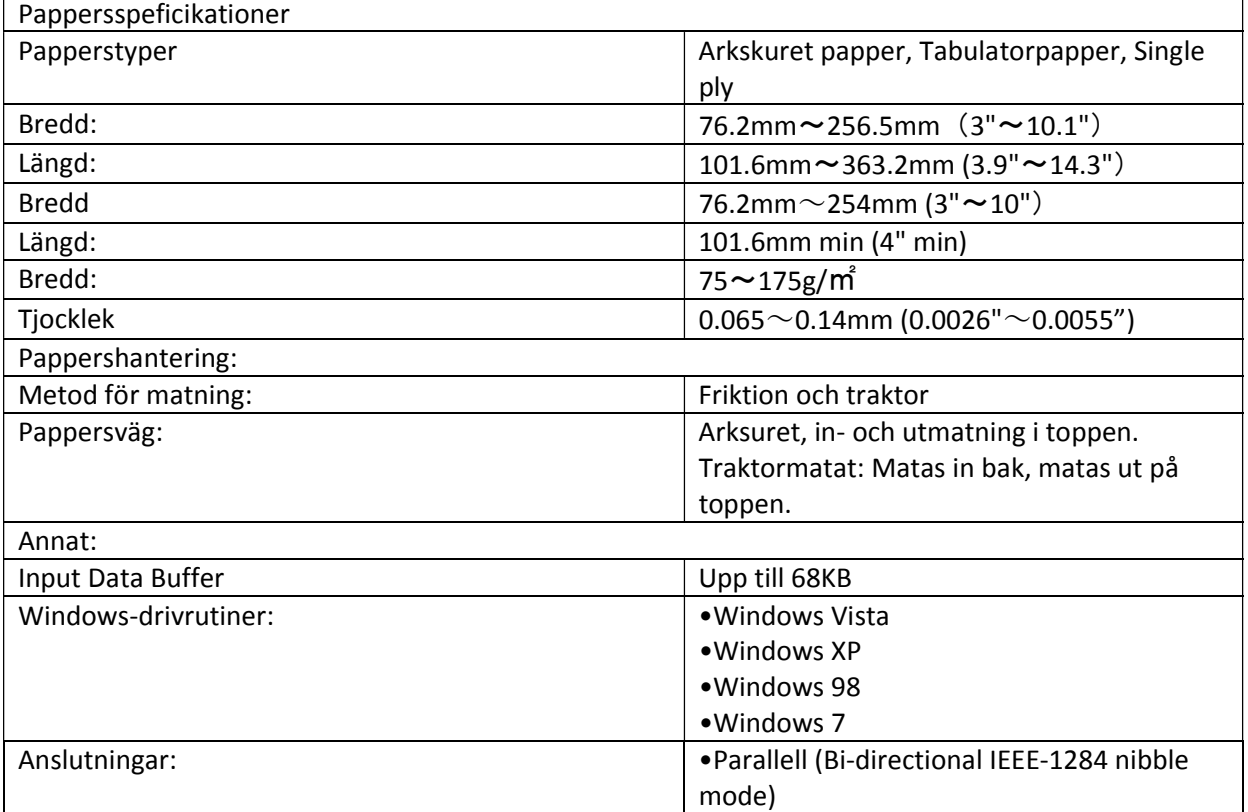

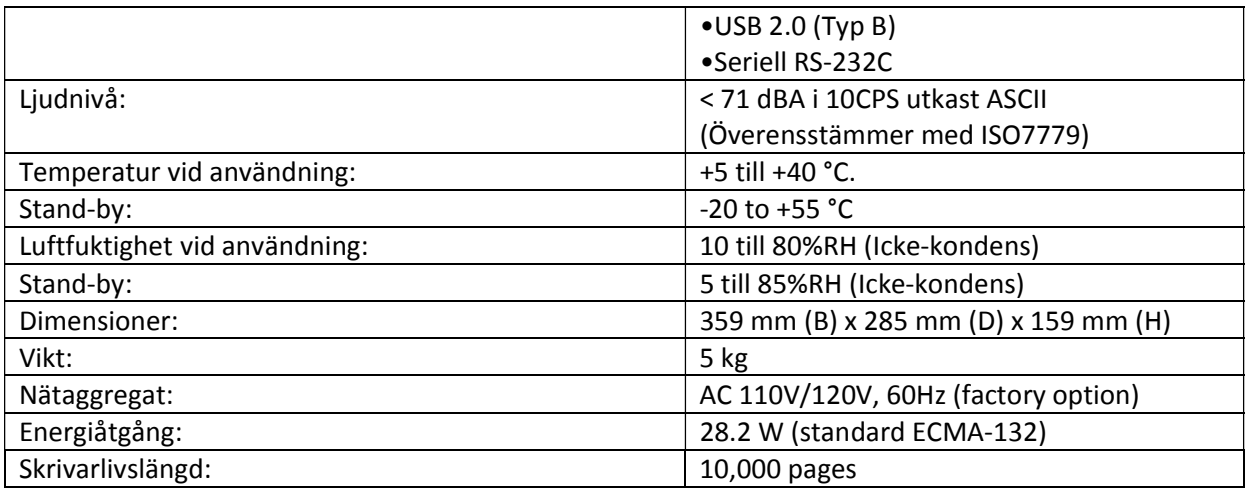

#### **FCC-deklaration**

1. Denna enhet uppfyller kraven i del 15 av FCCreglerna. Användningen är underställd följande två villkor:

a. Denna enhet får inte orsaka störningar.

b. Denna enhet måste acceptera alla mottagna störningar, inklusive störningar som kan orsaka oönskade effekter.

2. Ändringar eller modifieringar som inte uttryckligen godkänts av parten som ansvarar för efterlevnad, kan upphäva användarens rätt att använda utrustningen.

OBS: Denna utrustning har testats och befunnits överensstämma med gränserna för en digital enhet i klass B, enligt del 15 i FCCreglerna. Dessa begränsningar är utformade för att ge rimligt skydd mot skadliga störningar vid installation i hemmet.

Denna utrustning genererar, använder och kan utstråla radiofrekvensenergi och om den inte installeras och används i enlighet med instruktionerna och orsaka skadliga störningar på radiokommunikation. Det finns dock ingen garanti för att störningar inte uppstår i en viss installation. Om denna utrustning orsakar skadliga störningar på radio- eller TV-mottagning, vilket kan avgöras genom att utrustningen stängs av och sätts på, uppmanas användaren att försöka korrigera störningen genom en eller flera av följande åtgärder:

- Placera om den mottagande radioantennen.
- Öka avståndet mellan antennen och utrustningen.
- Anslut utrustningen till ett eluttag som ligger på en annan krets än var den mottagande utrustningen finns på.
- Rådfråga återförsäljaren eller en erfaren radio/TV-tekniker om råd.

"Med ensamrätt. Översättningar, nytryck eller kopiering på något sätt av denna manual, helt eller delvis eller i någon annan form, kräver vårt uttryckliga godkännande. Vi förbehåller oss rätten att göra ändringar i denna handbok utan föregående meddelande. All omsorg har vidtagits för att säkerställa riktigheten av informationen i denna manual. Däremot kan vi inte ta ansvar för eventuella fel eller skador till följd av felaktigheter i informationen häri.